#### **Instructions on how to access JPGN**

Once you have paid your dues, you will receive an email from Elena Rodriguez [erodriguez@wiley.com.](mailto:erodriguez@wiley.com) The subject line will be: **How to access JPGN online**

Please be sure to check your junk and spam folders if you do not receive it. You may also contact the National Office for assistance [\(krose@naspghan.org\)](mailto:krose@naspghan.org).

## **If you do not have a Wiley Online Library account, you will be instructed to take the following steps:**

1. Go to:<https://onlinelibrary.wiley.com/action/societyMemberRegistration/NASPGHAN>

2. You are taken to CONNECT registration window. Click on Sign up. Enter email address > click 'Continue'

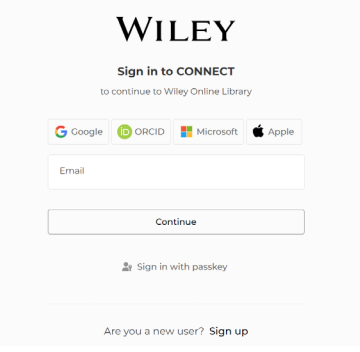

3. System will send verification code to your email

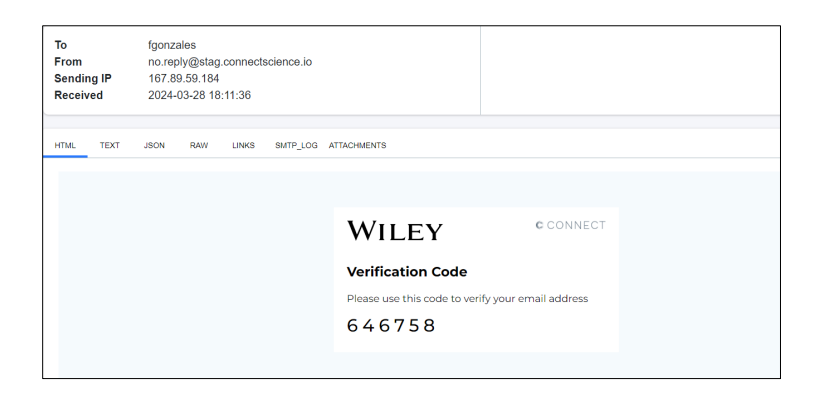

**Note:** A message will pop up below the screen

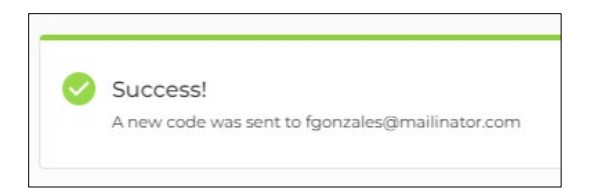

- **4.** Enter the verification code in the registration screen
- 5. Enter personal details > create password > click 'Continue'

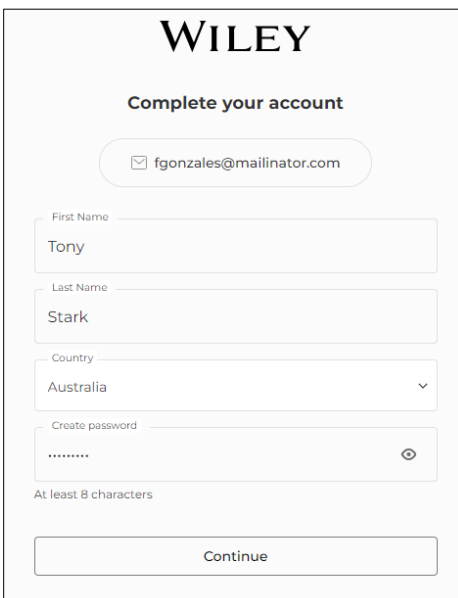

# 6. Click 'Confirm'

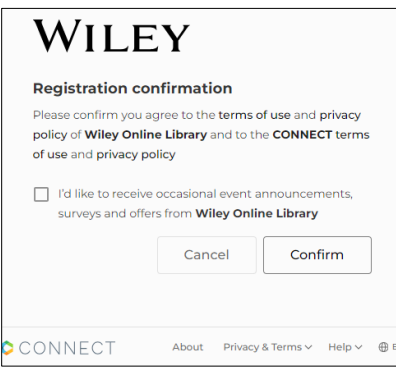

**Note:** Consent to receive occasional event announcements, surveys and offers from WOL is optional.

#### 7. Your account is now registered

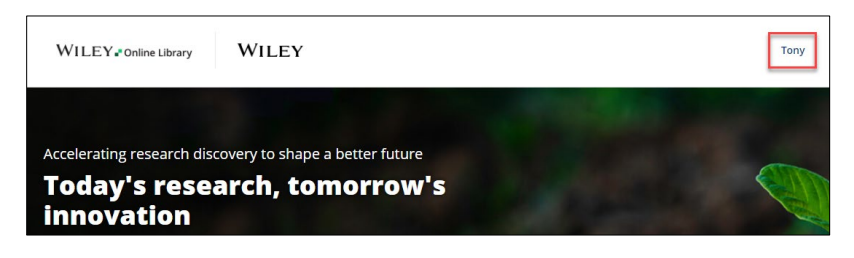

8. You will receive a Welcome email to confirm successful registration

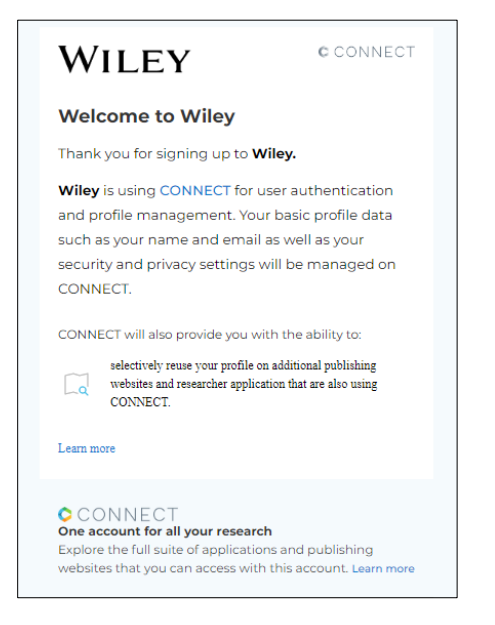

9.Once you have registered go to step 2 to login and access the journal.

## **If you already have an e-mail registered on the Wiley Online Library**\*

1. If you have already previously registered to Wiley, platforms will be migrated to CONNECT and will not be required to re-register. You just need to Sign in to CONNECT:

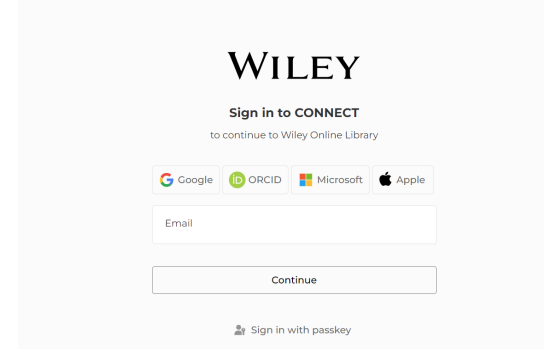

1. Enter the membership number and access code provided in the email and click on Activate.

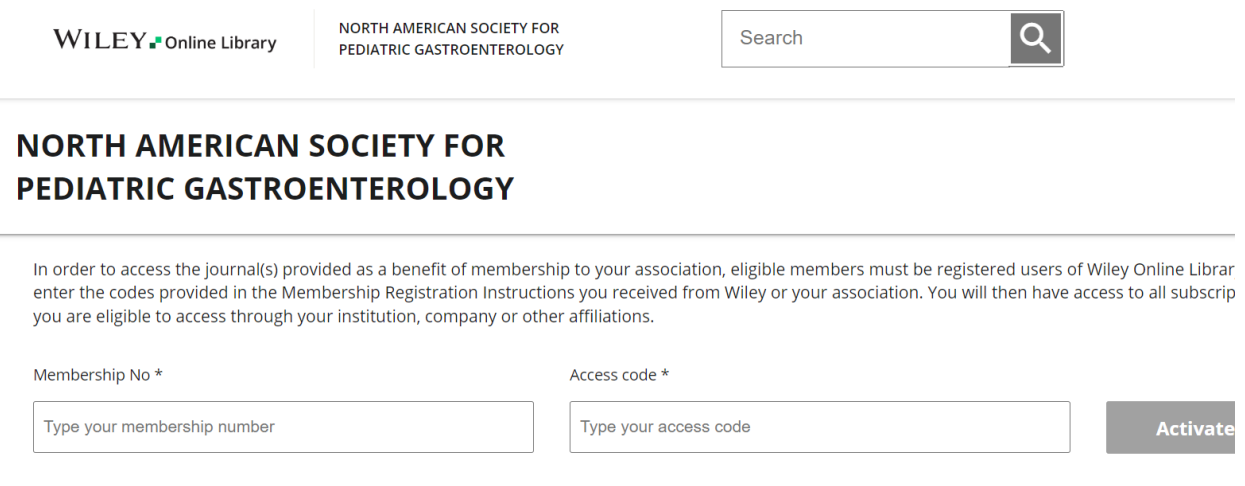

## **Resetting your password**

• If you already have a login but have forgotten your password please enter your email address, then click on Continue

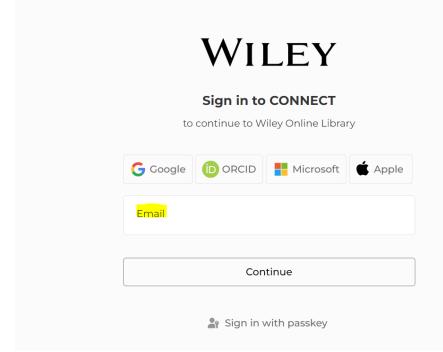

• Click on Get a verification code and follow the instructions in order to reset your password

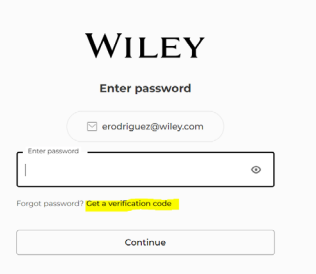

Once you have completed the above instructions you will have full access to the journal here <https://onlinelibrary.wiley.com/journal/15364801>

In future you will then only need to log back into the website to access the content.

• Click on 'Login / Register > Individual Login'

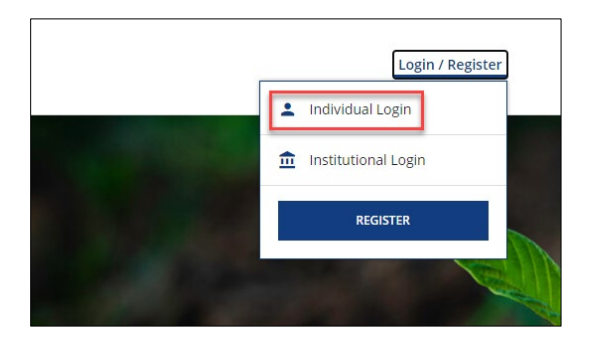

• You will be taken to CONNECT login window, and once you have logged in you will access the journal

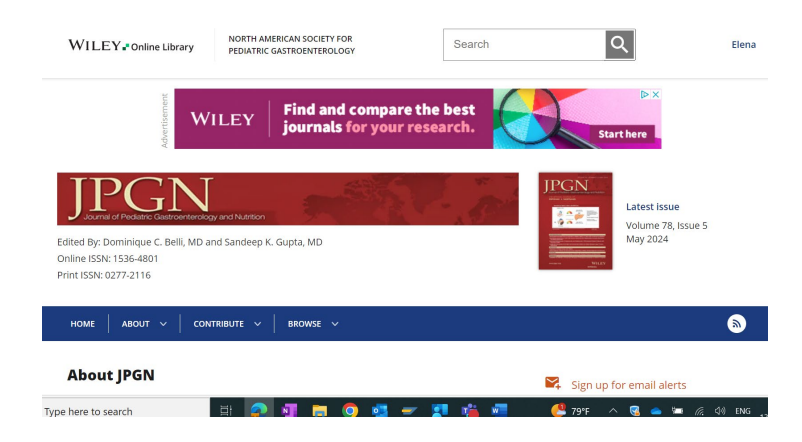